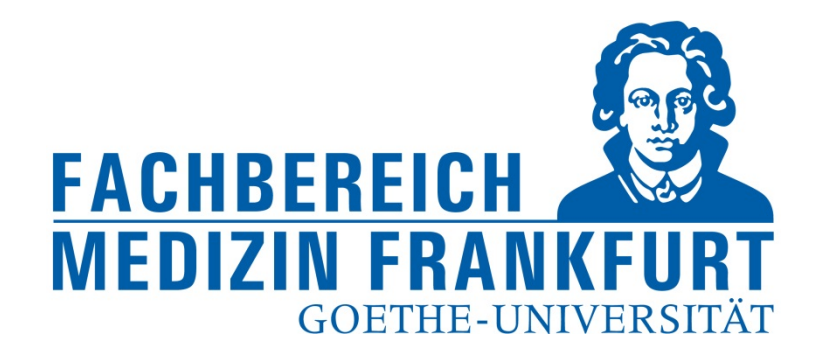

1

# **Einpflegen von Publikationen in FACT SCIENCE**

‐ für Forschungsbeauftragte ‐

FACT Web App

https://factweb.kgu.de/FProfil‐Uni‐Frankfurt/FProfil/wicket/page?7#

Dr. Andrea Kinner – Forschungsreferat – Fachbereich Medizin der Goethe‐Universität – Januar 2018

#### Ansicht des Startbildschirms

#### oberer Navigationsblock

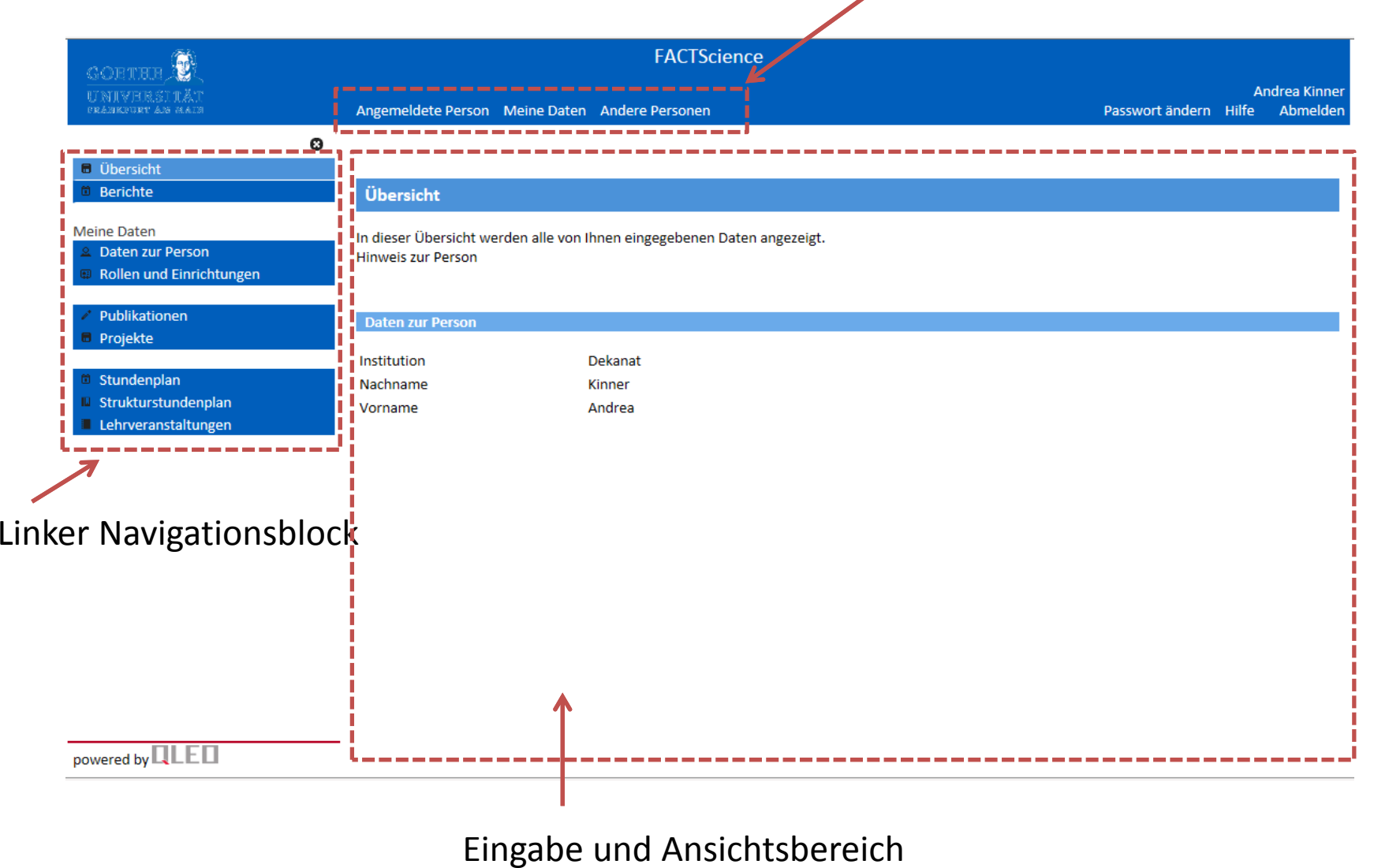

--> In der Startansicht bleiben (Angemeldete Person); **Nicht** "Andere Personen" auswählen

‐‐> Publikationen im linken Navigationsblock anwählen

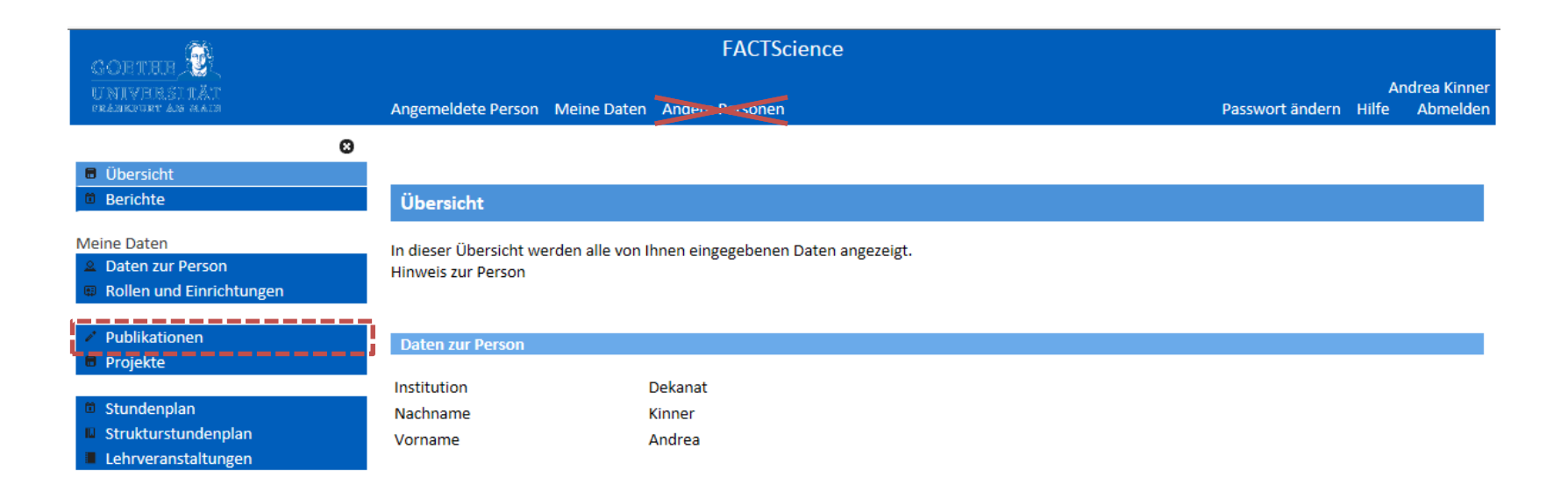

powered by **QLE** 

--> WICHTIG: als erstes auf "Publikationsbearbeitung für Einrichtung wechseln

--> Dann "Suche in Datenbanken" auswählen

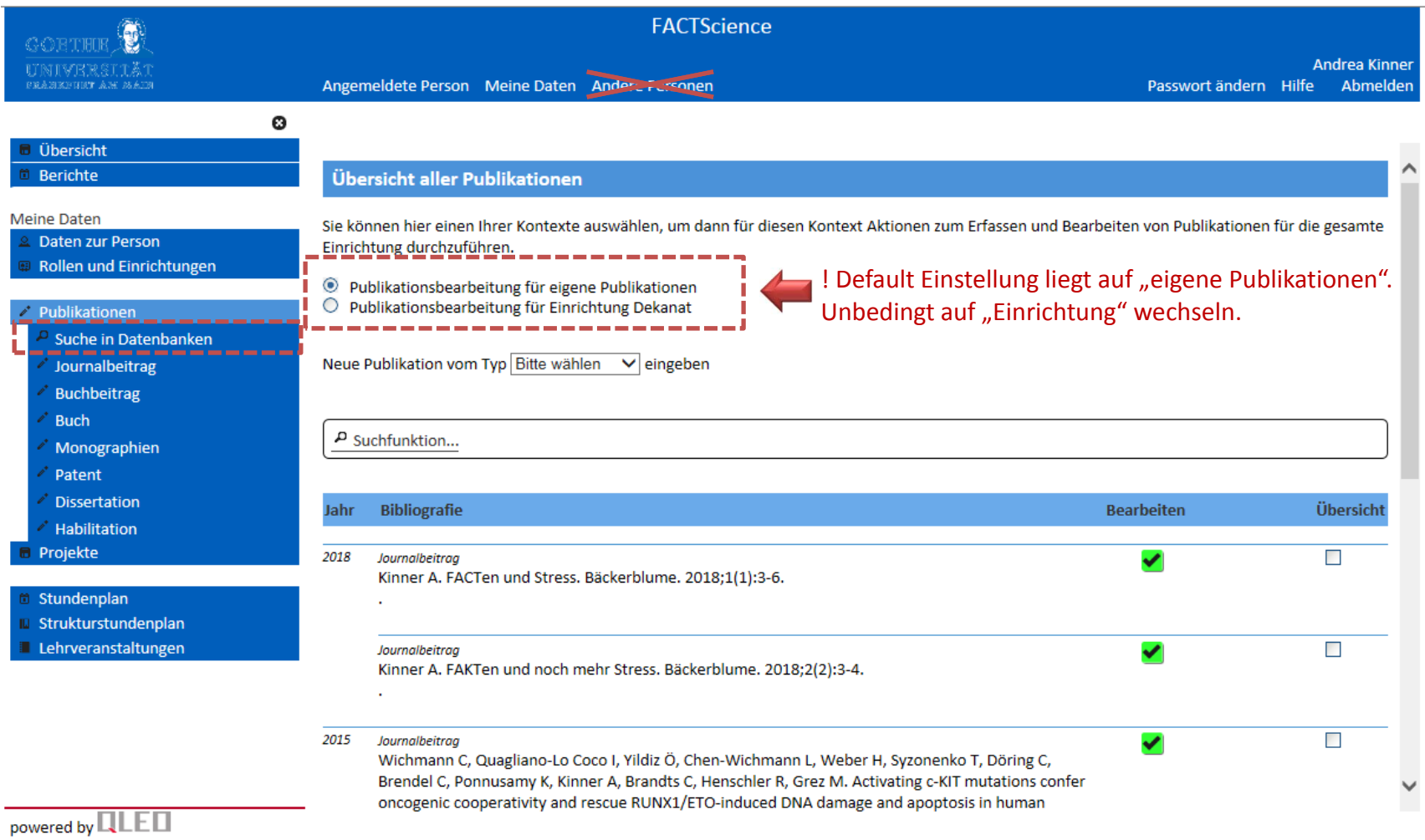

- --> Suche von "Zeitschriftenbeiträge in PubMed"
- ‐‐> Dazu Personenrolle über Dropdown Menü auswählen

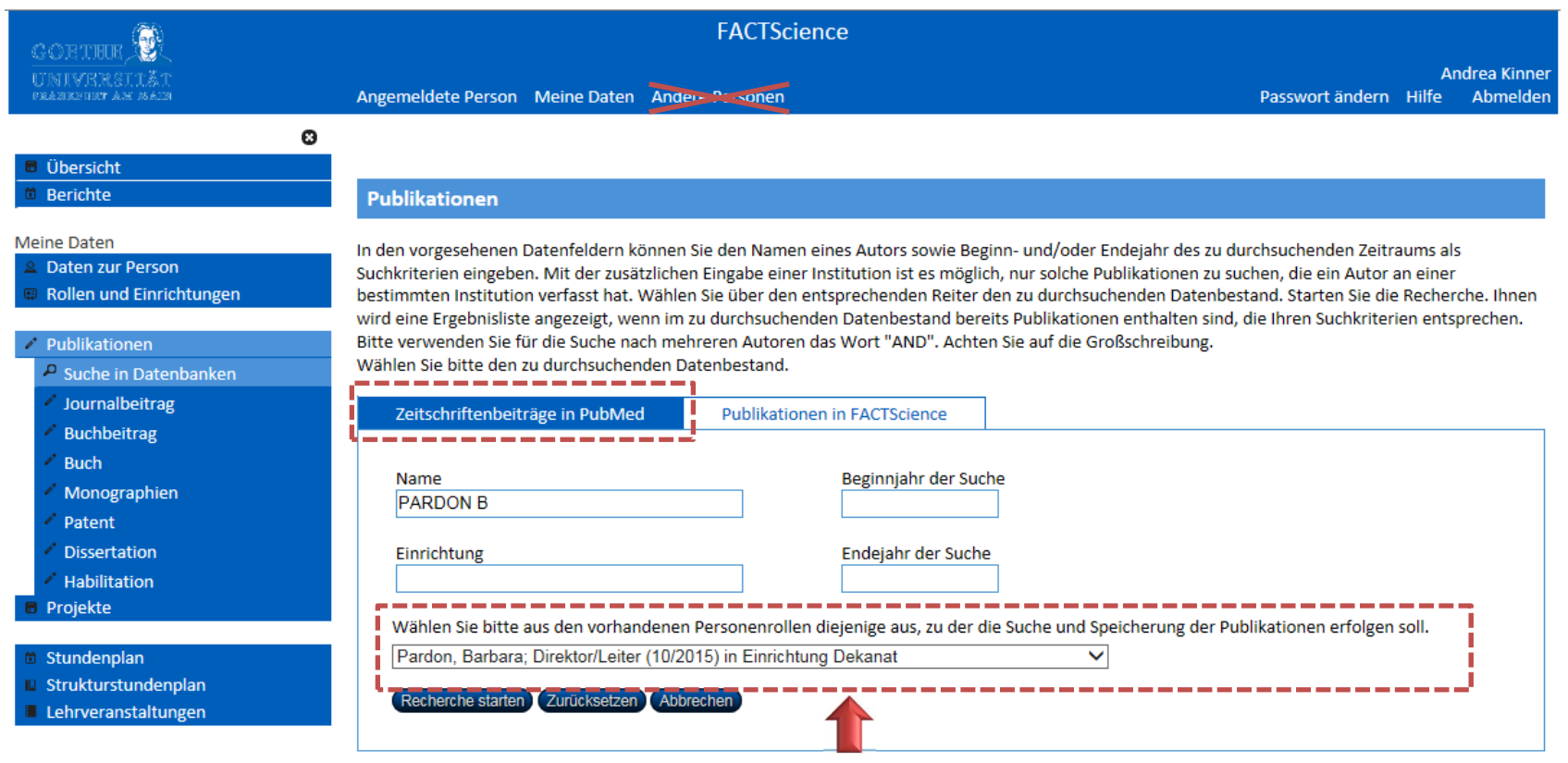

**Nur** hier die Personenrolle auswählen!!! Es sind alle in FACT eingetragenen Mitarbeiter hinterlegt. Fehlende Mitarbeiter bitte per Mail an Andrea.Kinner@kgu.de melden.

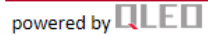

- ‐‐> Publikationsjahr auswählen
- ‐‐> Gegebenenfalls Namen für die Suche anpassen
- ‐‐> Recherche starten

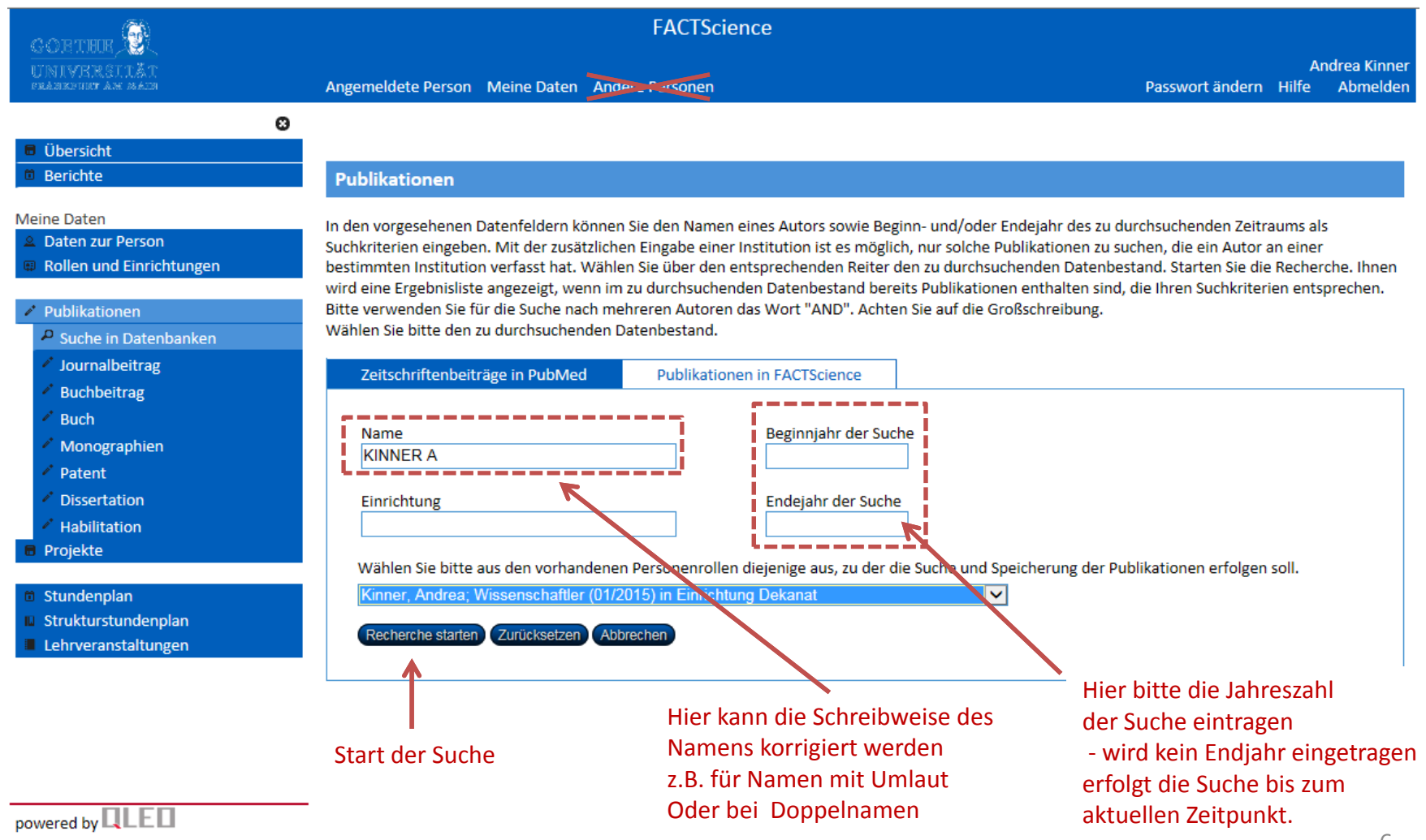

- ‐‐> Publikationen für den Import durch anklicken auswählen
- ‐‐> Übernehmen

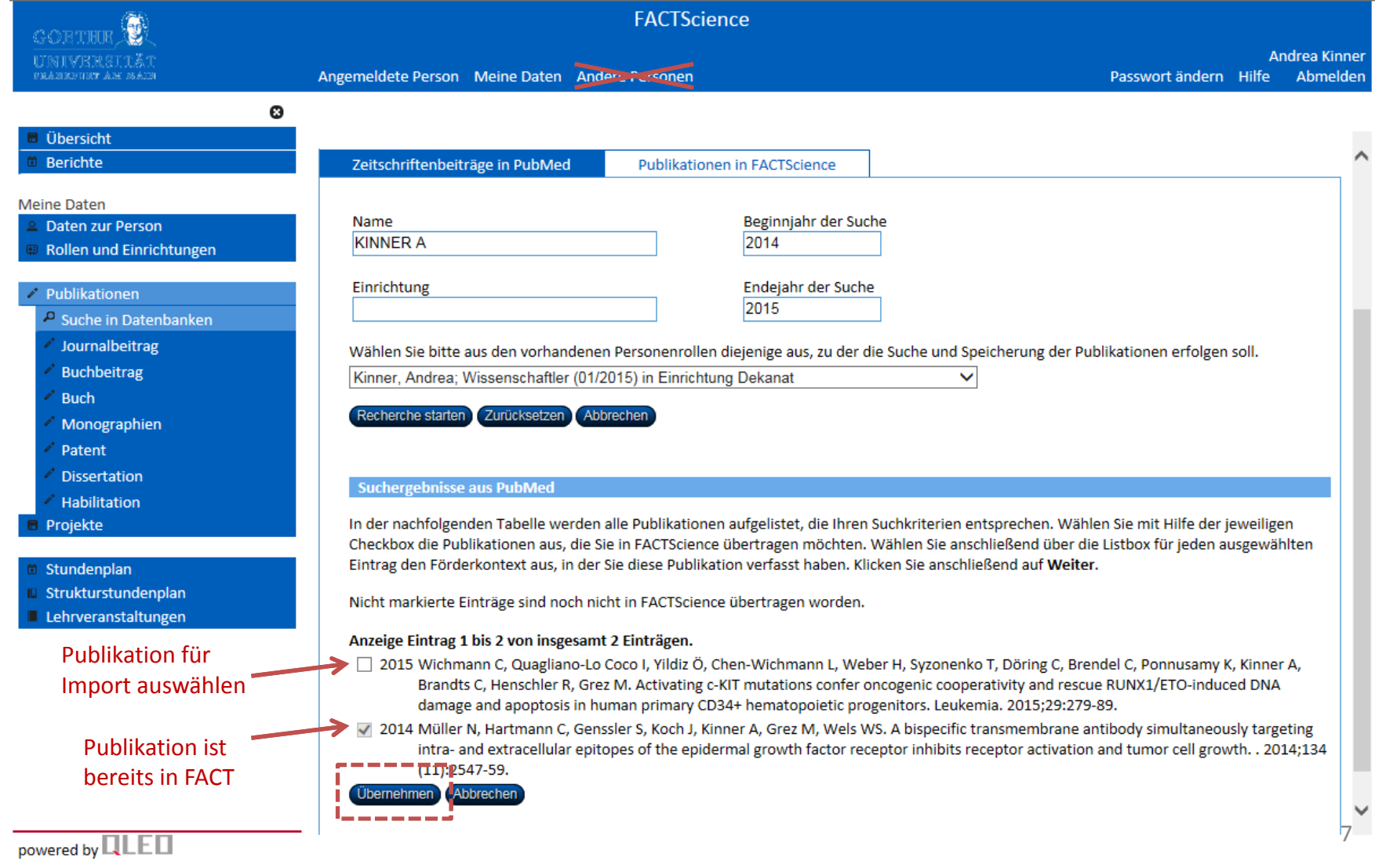

- ‐‐> Übernommene Publikationen prüfen
- ‐‐> Speichern

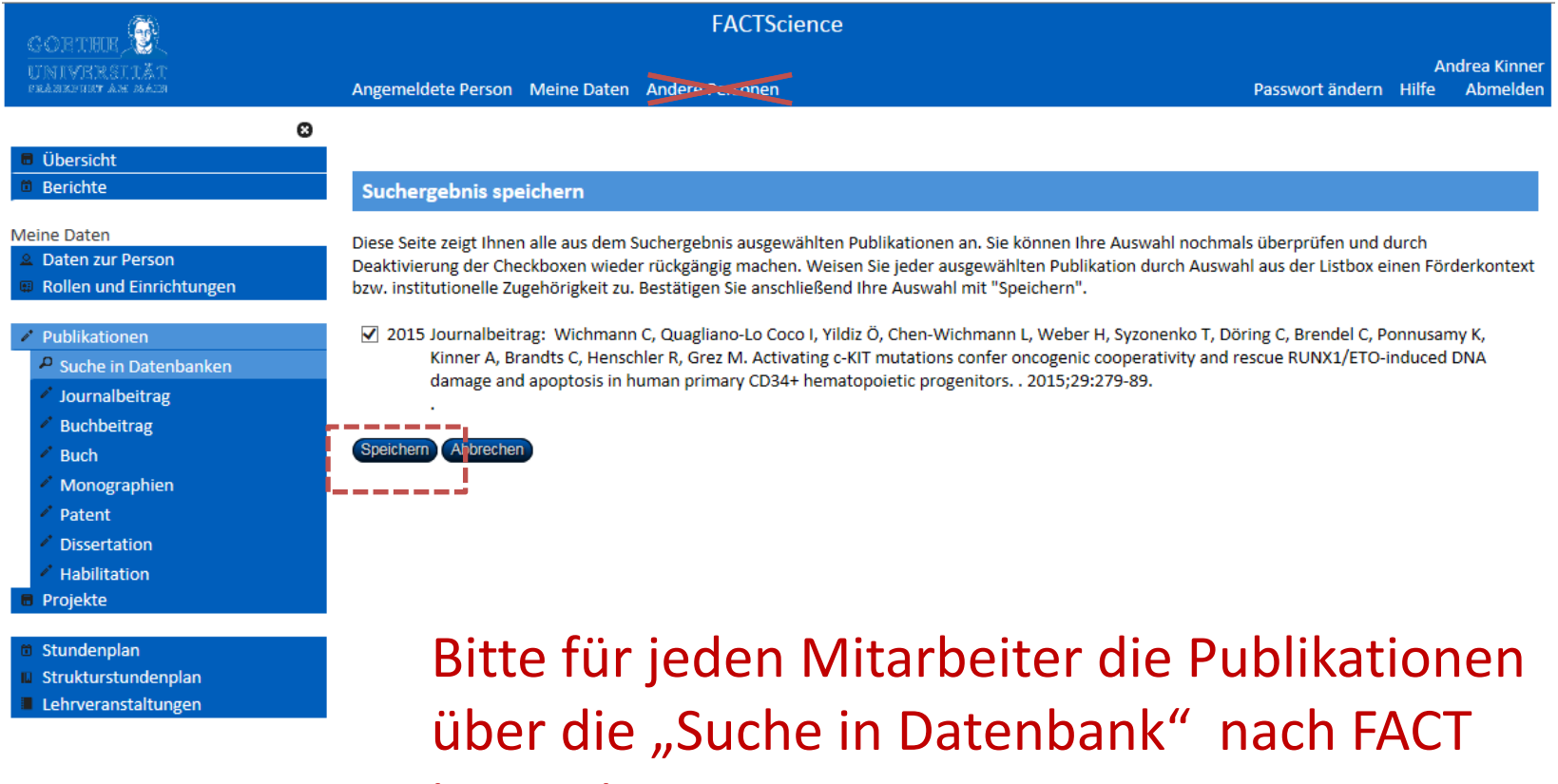

importieren.

‐‐> Journalbeitrag (oder Buch / Buchbeitrag) auswählen

‐‐> Icon für Manuelle Eingabe anklicken

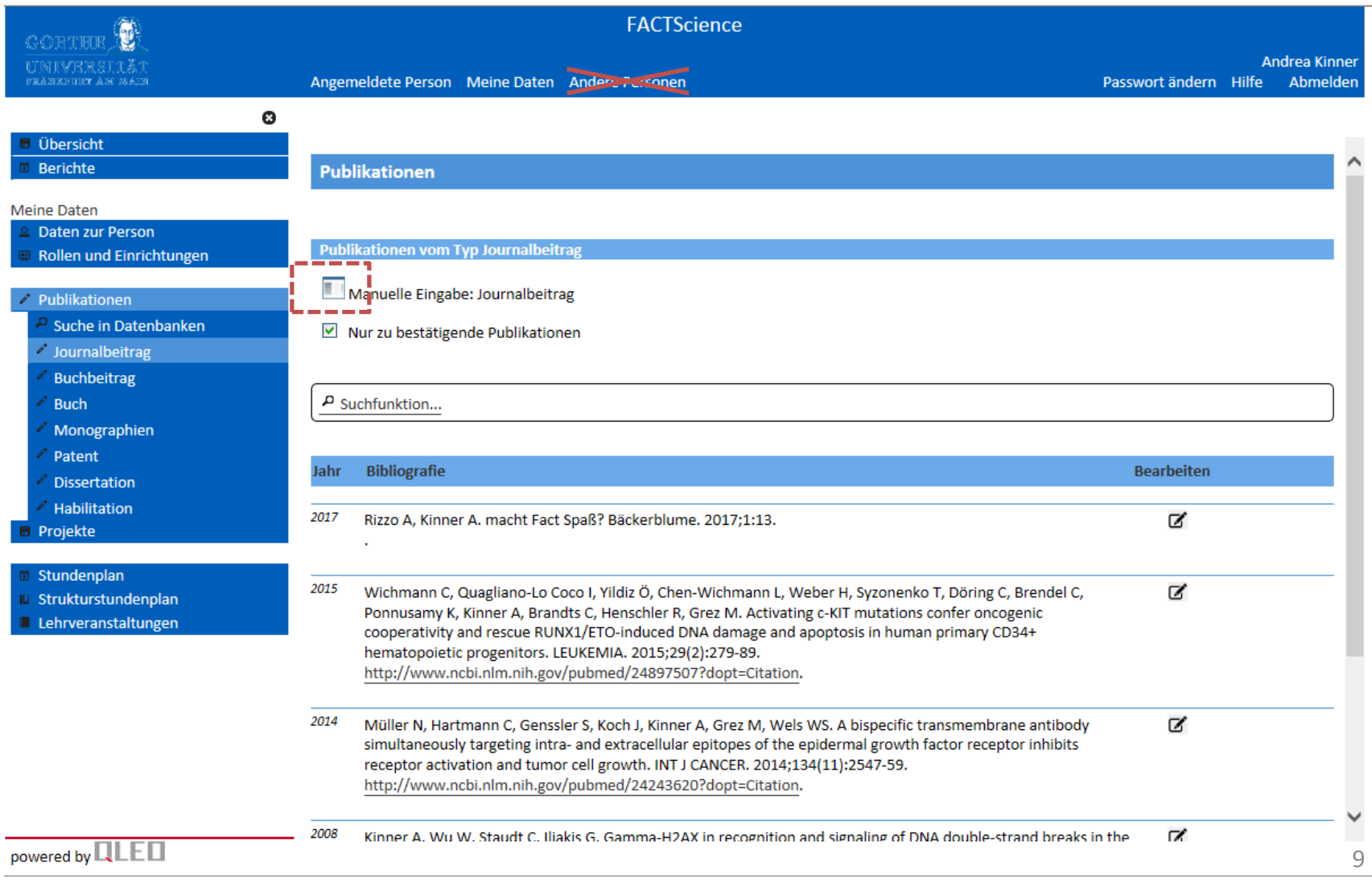

--> Felder mit <sub>\*</sub> müssen ausgefüllt werden

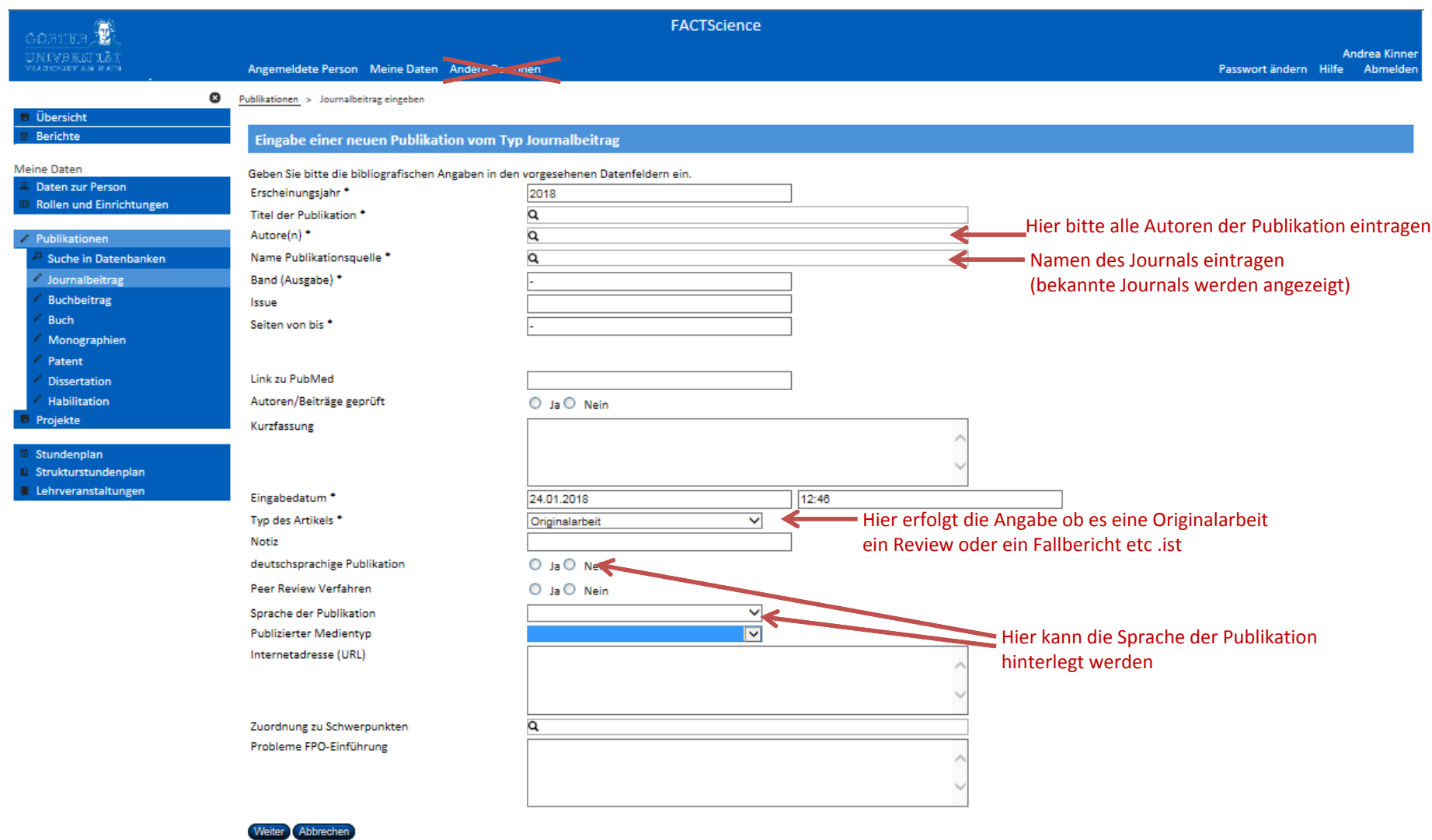

--> nach Eintrag "Weiter" klicken

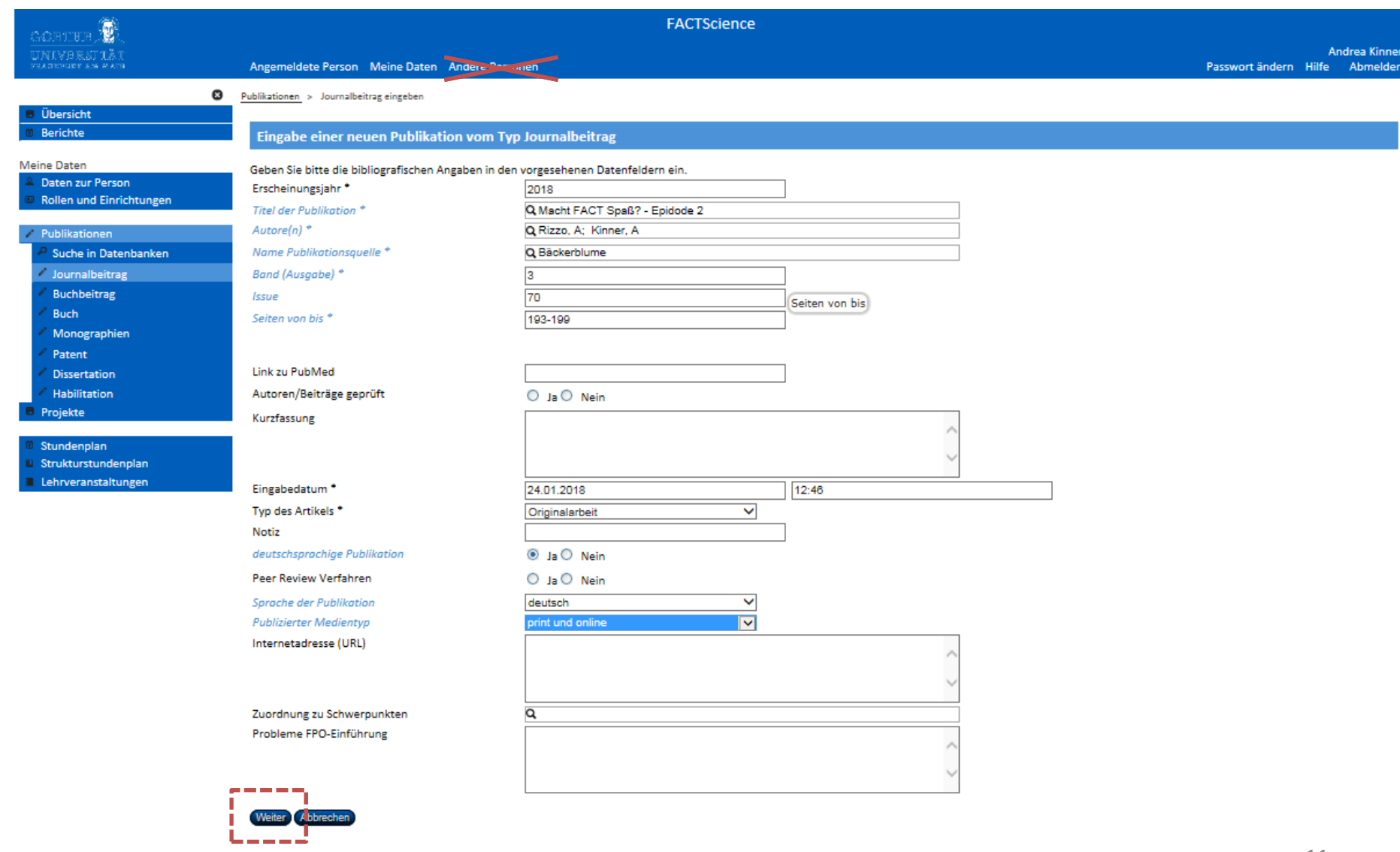

powered by **QLED** 

‐‐> Zuordnen der Publikationsbeiträge (zu den Personenrollen)

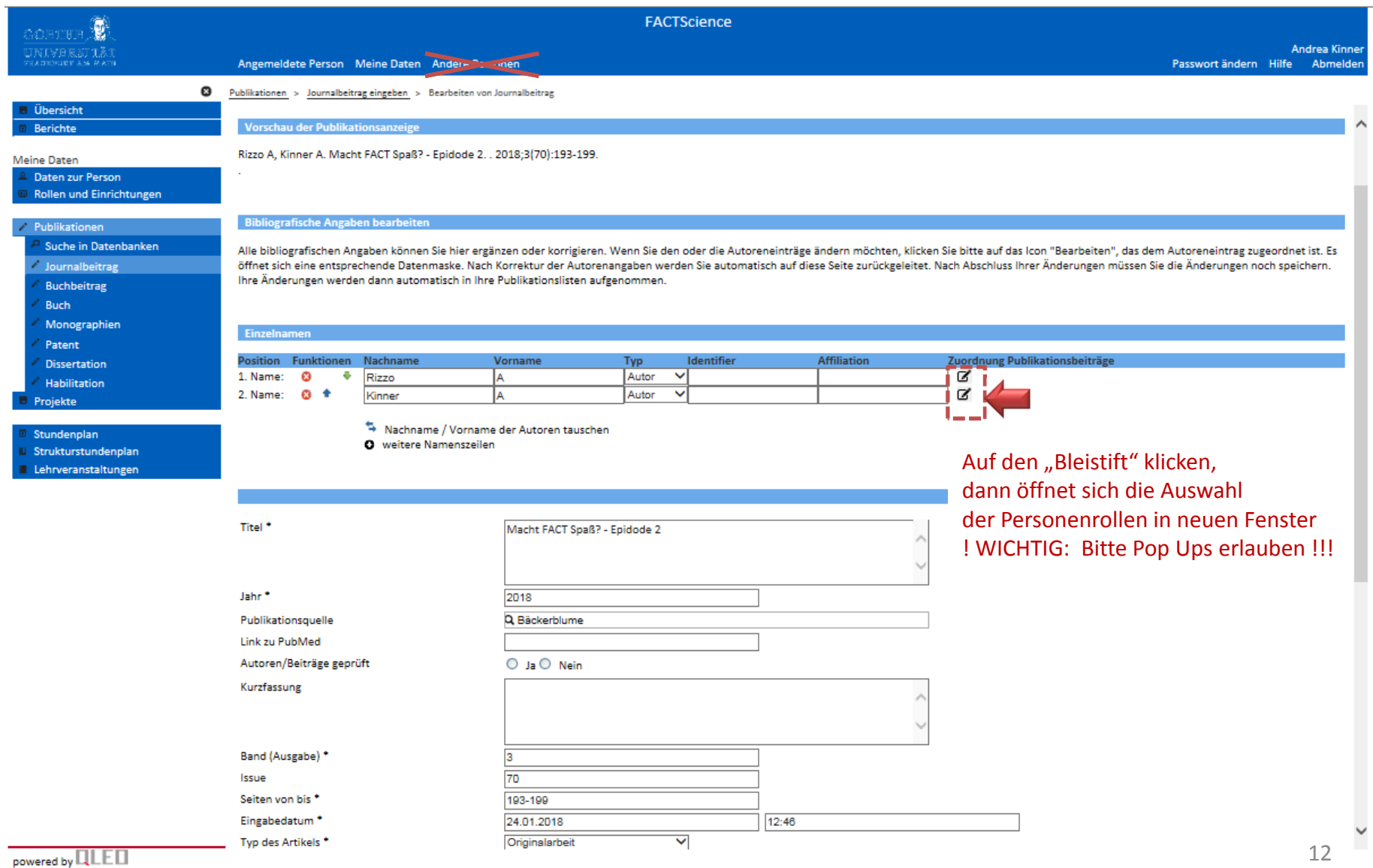

--> Personenrolle im Dropdown Menü auswählen

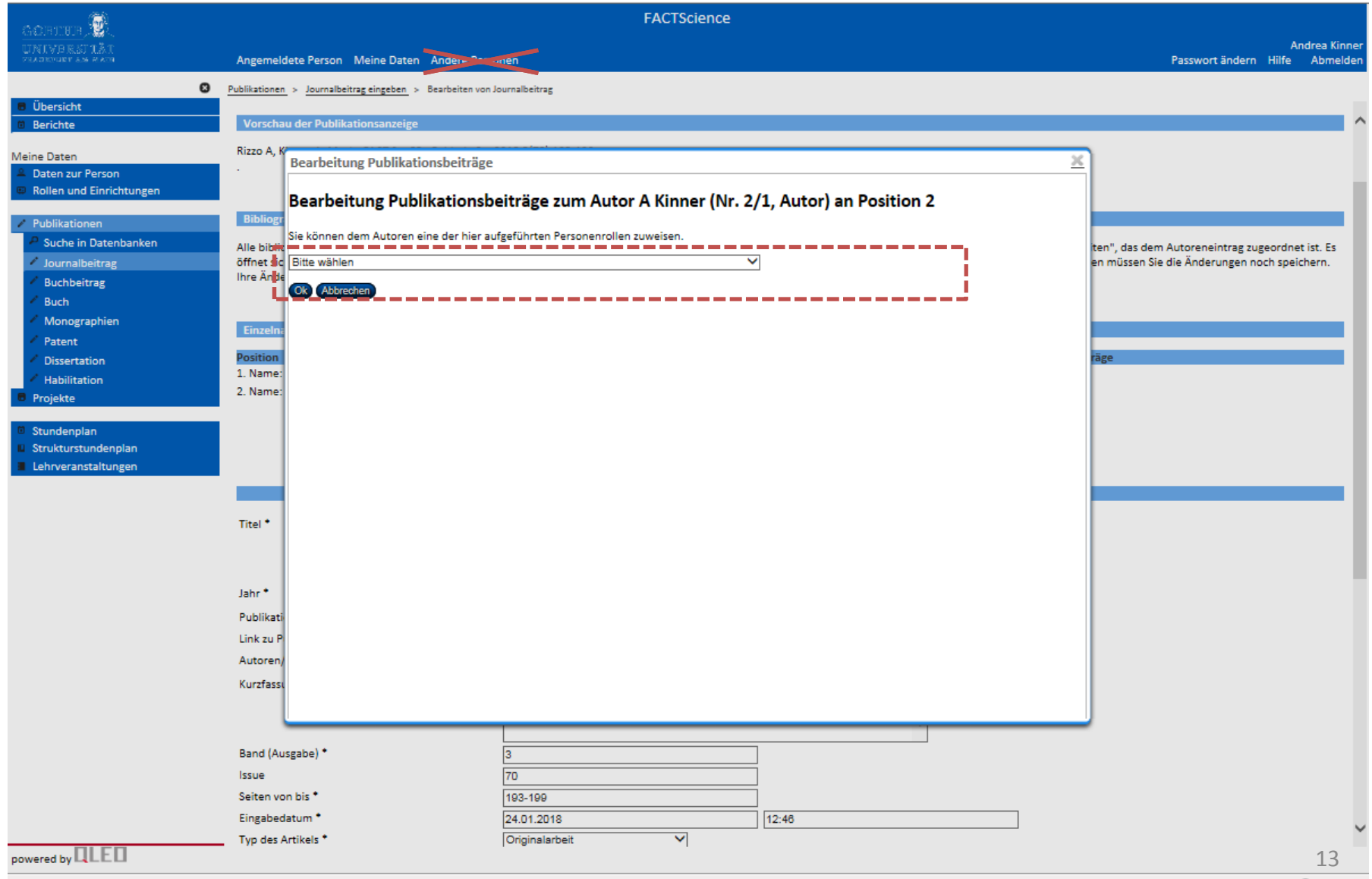

--> "Auf dieser Seite bleiben" wählen (evtl 2x) - dann ok klicken

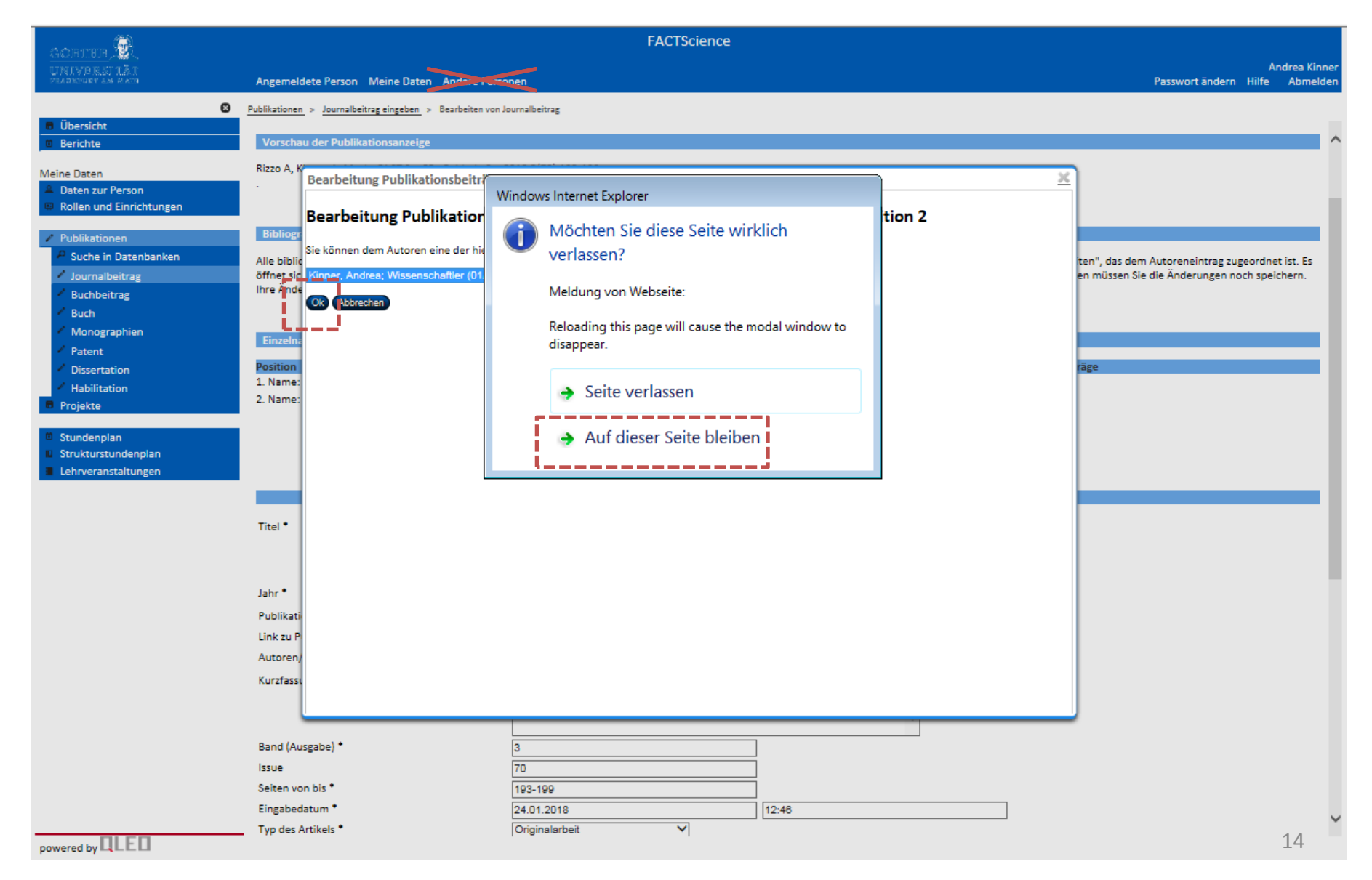

- ‐‐> Personenrolle ist angehängt, gegebenenfalls weitere anhängen
- ‐‐> dann zum Seitenende herunter scrollen

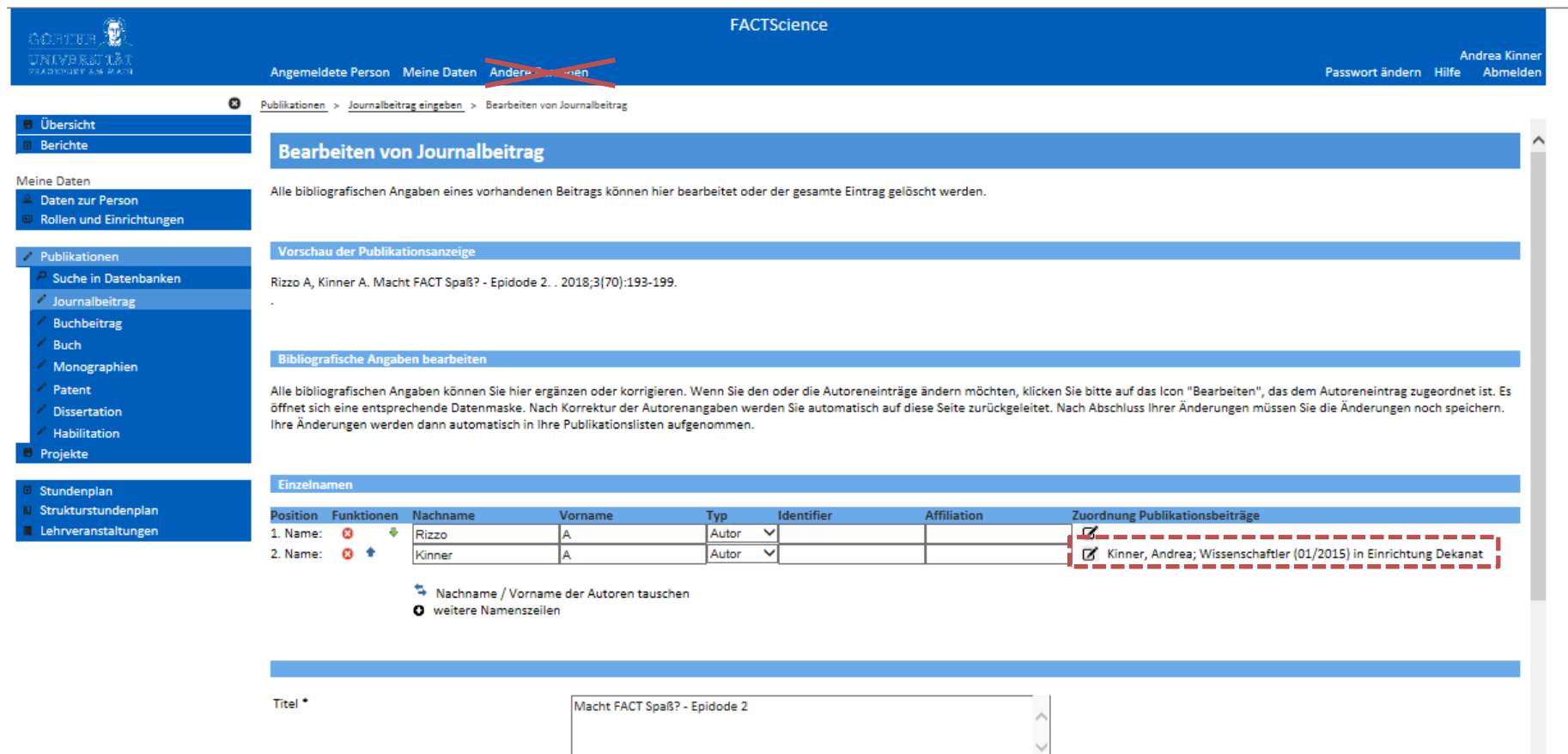

- ‐‐> dann zum Seitenende herunter scrollen
- ‐‐> Speichern !

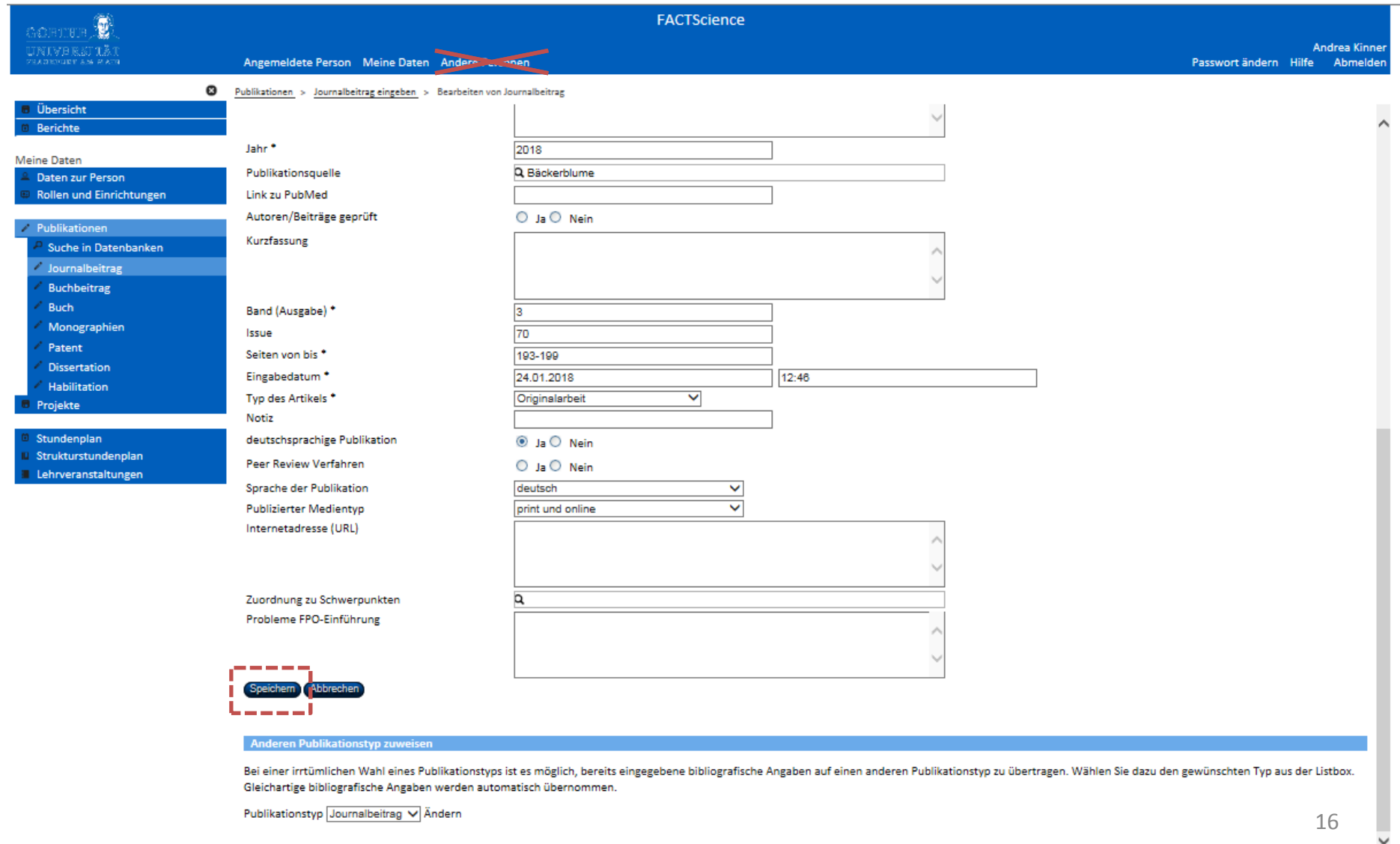

Publikationstyp Journalbeitrag V Ändern

‐‐> Die Publikation ist erfasst

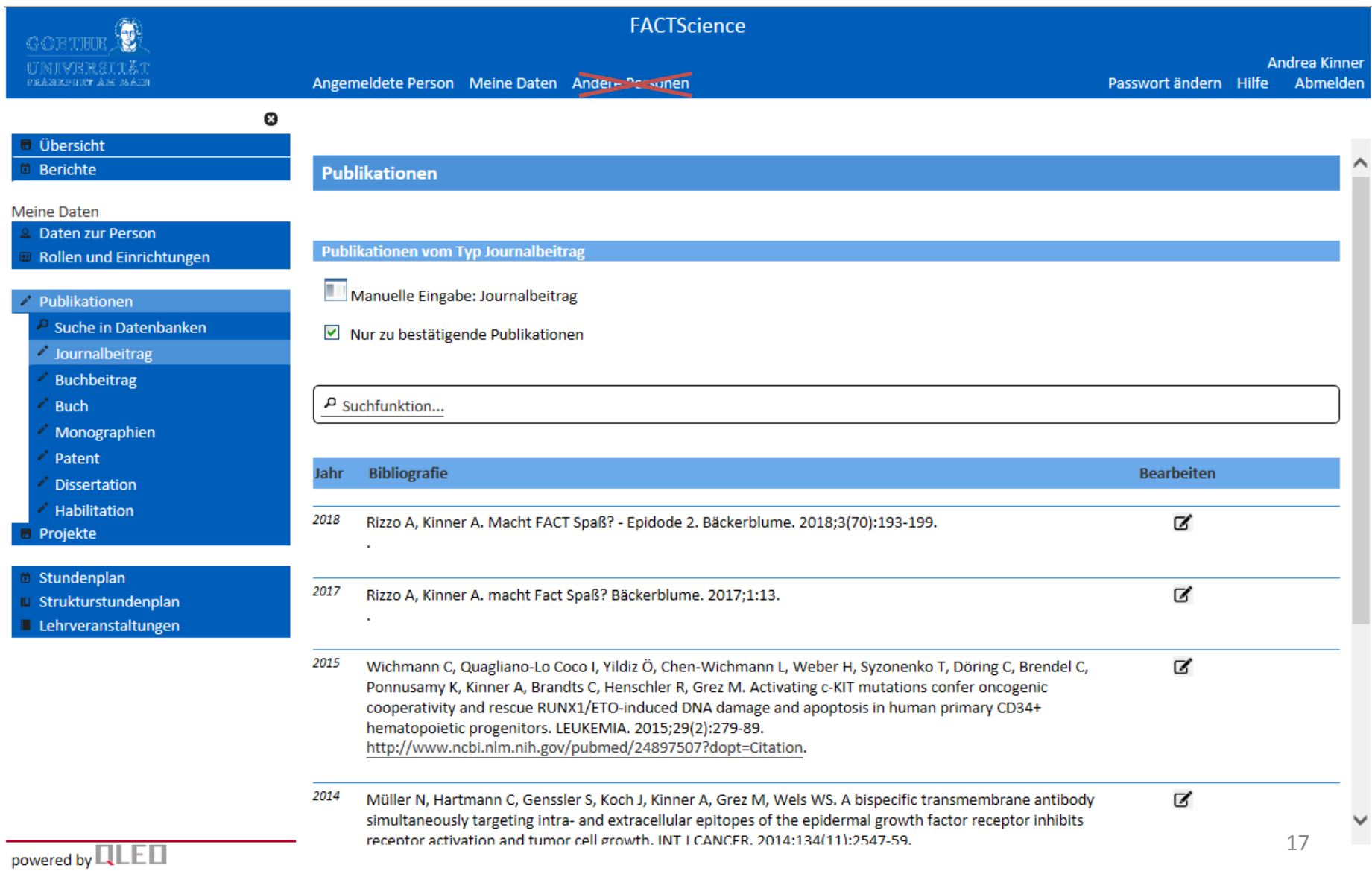

Sollte die Anleitung missverständlich sein, würde ich mich über eine Rückmeldung freuen.

Bei Fragen und Problemen rund um FACT können Sie sich jederzeit an mich wenden:

> Andrea Kinner DEK-Forschungsreferat@kgu.de 069‐6301 3974